A: Select the Available Network tab of the pop-up utility window.

**B:** Select your Wi-Fi network and click **Connect**. The connection status can be viewed on the Link Status screen.

Note: In Windows XP, you need to close the TP-LINK Utility before using the Windows Wireless Utility

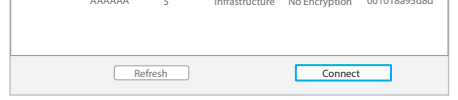

Select your Wi-Fi network from the pop-up utility window and click Connect. The symbol  $'$  indicates a successful connection.

# Option 3: Via Windows Wireless Utility

Click  $\frac{A}{A}$  (Network icon) on the system tray, select your Wi-Fi network, and click **Connect**.

- A: Press the WPS button on your router.
- B: Within 2 minutes, press and hold the WPS button on the adapter until the following screen appears.
- A: Press the WPS button on your router.
- B: Within 2 minutes, press and hold the WPS button on the adapter until the following screen appears.

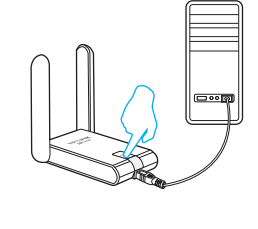

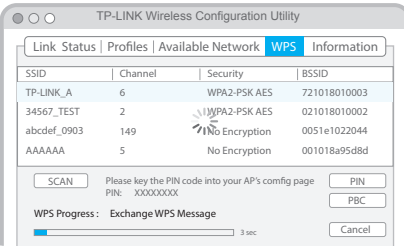

AC1200 High Gain Wireless Dual Band USB Adapter MODEL NO. Archer T4UH

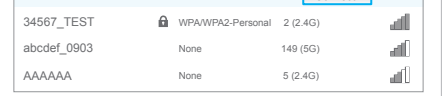

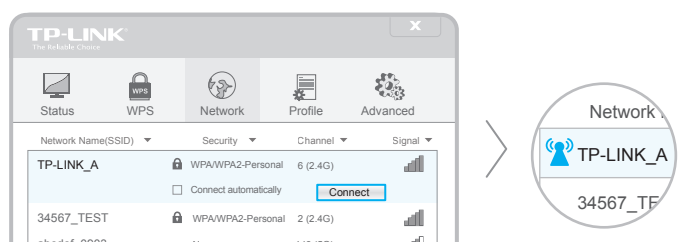

# Option 2: Via Wi-Fi Protected Setup (WPS)

C: When you are prompted "Successfully connected to the network by WPS!", click OK.

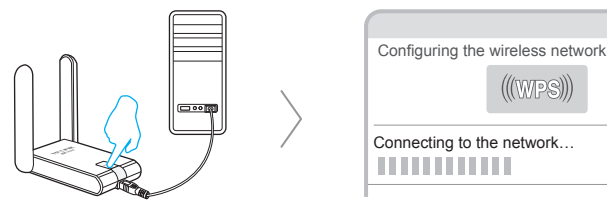

# Option 2: Via Wi-Fi Protected Setup (WPS)

C: When you are prompted "WPS Protocol Finished", click OK.

# **Quick Installation Guide**

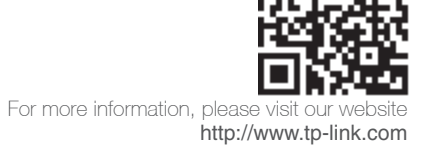

Connect to a Computer Insert the adapter into a USB port on your computer using the USB cable provided. وەت Note: In Windows XP, a Found New Hardware Wizard window will appear when the adapter is detected. Please click Cancel. Install Driver and Utility  $\overline{2}$ You can also download the driver and utility at www.tp-link.com 1) Insert the CD.  $\bigcirc$ For Windows For Mac OS X  $(2)$ Click Run Autorun.exe on the pop-up window. Browse the CD, go to **Archer T4UH > Mac OS X Driver**, unzip the Mac OS X 10.7\_10.10.zip file and run the Installer. Select Archer T4UH and click Install Driver and Utility, then follow the InstallShield Wizard to complete the installation. Follow the wizard to complete the installation.  $000$ ≣⊧ SHELL WPS Installer.pkg Uninstaller.command er T4UH Install Driver and Utility User Guide  $\boxed{\circledR}$  Browse CD $\boxed{\circledR}$  EXIT 3 Join a Wireless Network

# For Windows

# For Mac OS X

### Option 1: Via TP-LINK Utility **Option 1: Via TP-LINK Utility** Option 1: Via TP-LINK Utility

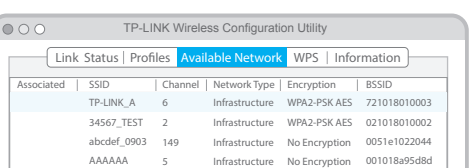